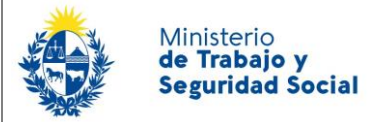

¿Cuáles son los pasos que debo seguir para iniciar este trámite en línea?

Luego de seleccionado el trámite, en cada paso deberá completar la información solicitada en pantalla de acuerdo al siguiente detalle.

#### 0- Autenticación

Para realizar este trámite en línea debe autenticarse

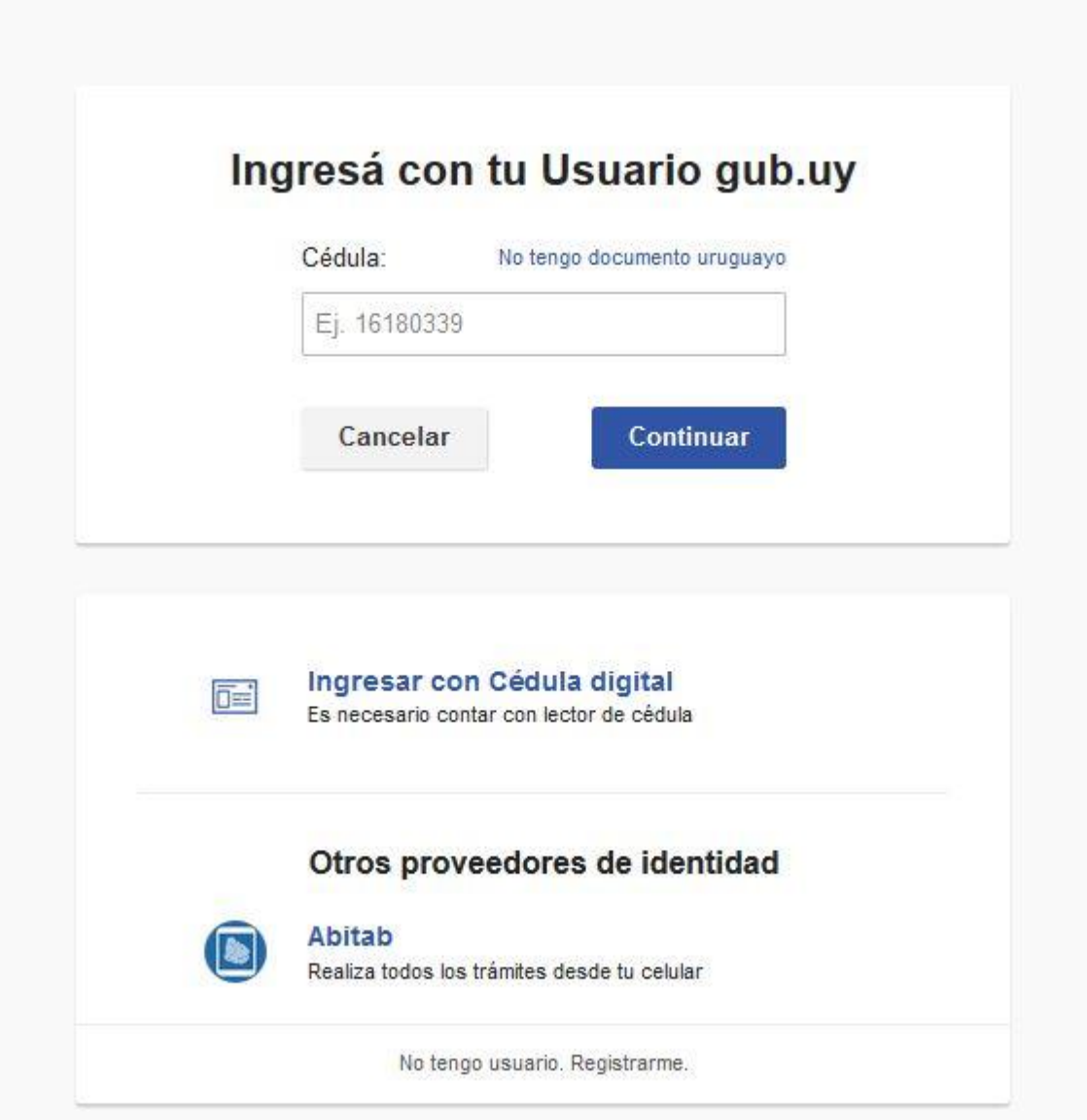

Ministerio<br>**de Trabajo y Seguridad Social** 

Usted deberá ingresar con su usuario previamente registrado, que es su número de Cédula. En el caso de tener cédula extranjera, hacer click en "No tengo documento uruguayo". Al hacer click en continuar, el sistema le pedirá su contraseña.

En caso de no contar con usuario registrado, hacer clic en Registrarse y seguir los pasos del registro. Usted seleccionará una contraseña para autenticarse.

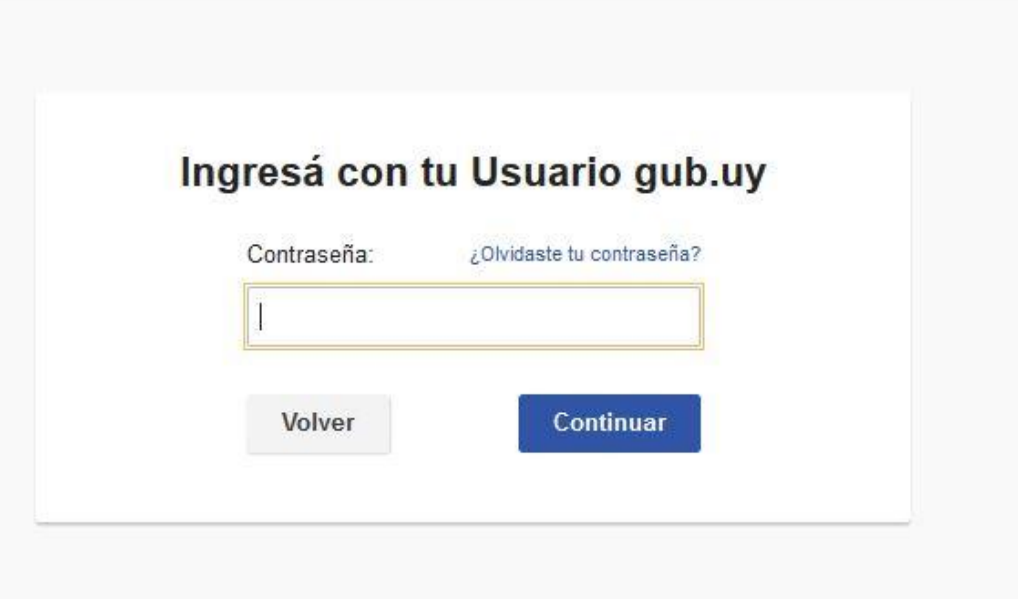

También es posible ingresar con Cédula digital. Para esto Ud deberá contar con un dispositivo lector de Cédula para conectarlo a su puerto USB.

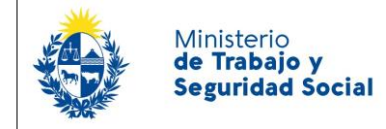

## 1- Identificación de la empresa

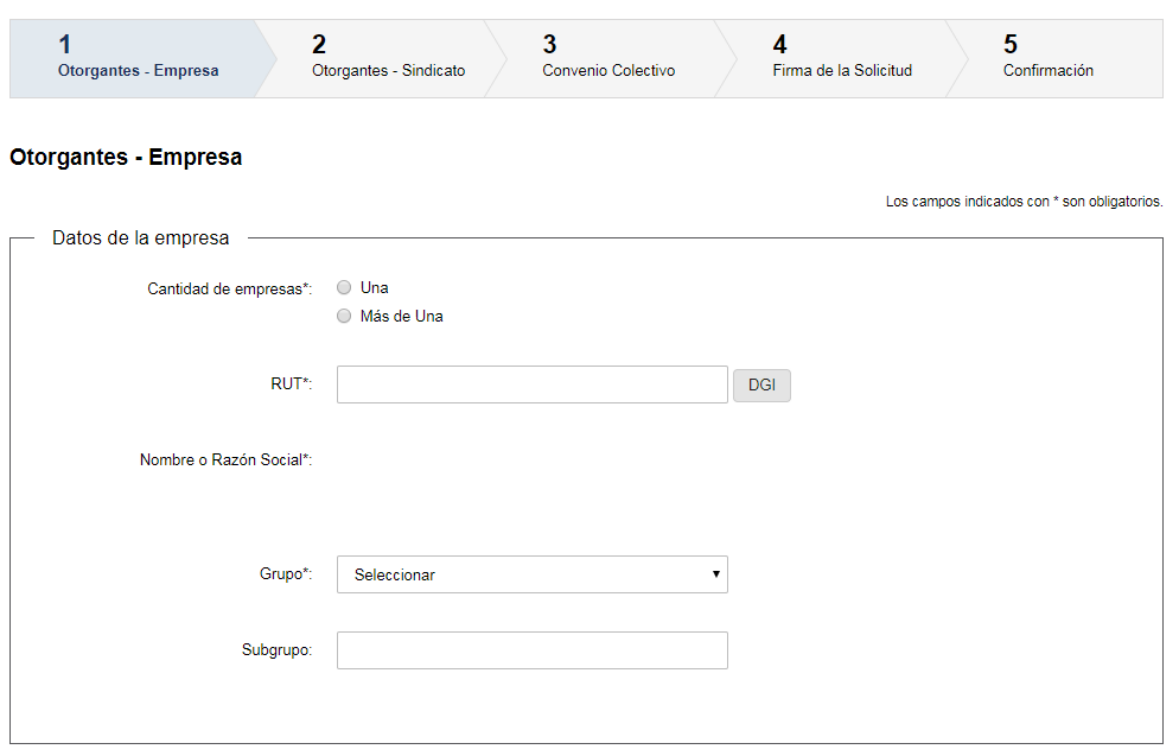

Seleccione la cantidad de empresas que solicitan el convenio: Una/ Más de Una

Usted debe ingresar el RUT de la empresa , el sistema verifica que se ingrese un N° de RUT válido. Luego presionar el botón "DGI". El sistema completará automáticamente el "Nombre o Razón Social" de la empresa, según su inscripción en DGI

- Grupo y
- Subgrupo.

Luego completa el domicilio y datos de contacto de la empresa:

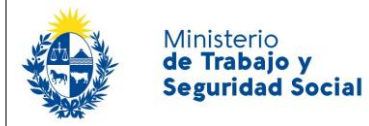

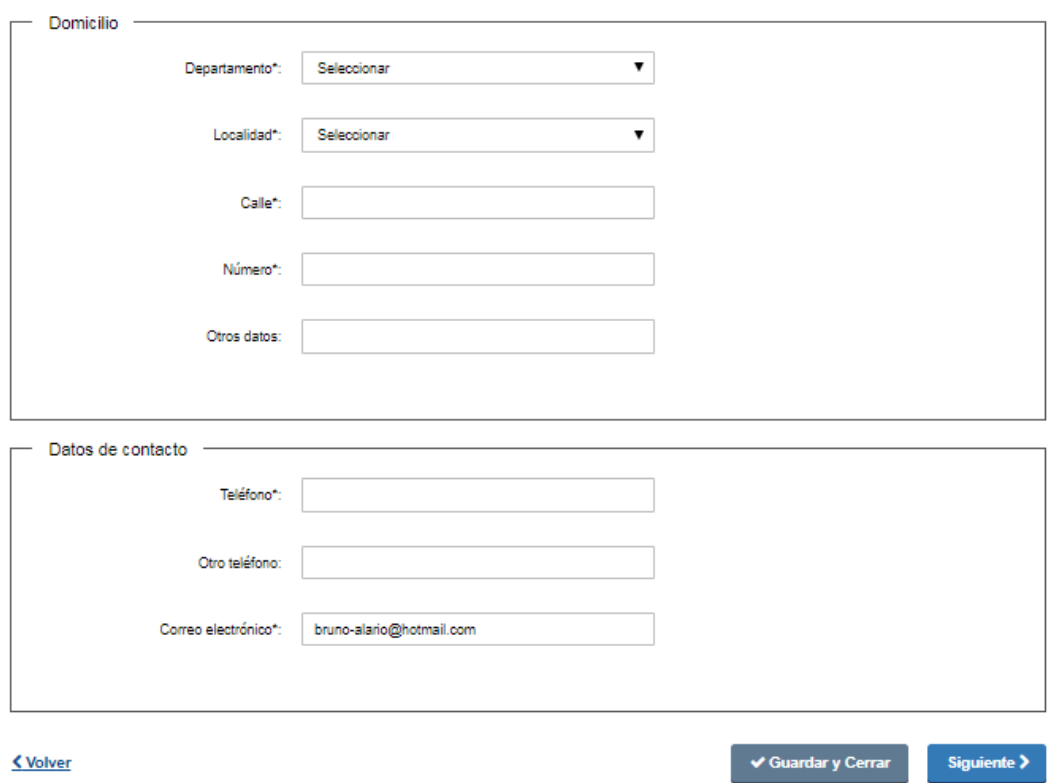

*Domicilio*: Complete los espacios correspondientes a domicilio de la empresa.

- Departamento: usted debe seleccionar una opción de la lista despegable con los 19 departamentos del país.
- Ingrese la localidad en la cual reside.
- Complete el espacio "Calle" con la dirección del domicilio.
- Introduzca un número de puerta para completar el domicilio (admite valores numéricos solamente). Si tiene alguna aclaración que realizar al domicilio (ej Bis, PB, A, etc) puede hacerlo en el campo "Otros datos"

Datos de Contacto:

- Teléfono campo numérico
- Otro teléfono campo numérico
- Correo electrónico el sistema verifica que tenga un " $@"$  y "." El sistema trae automáticamente el correo electrónico que el usuario ingresó en su registro, este dato se puede modificar.

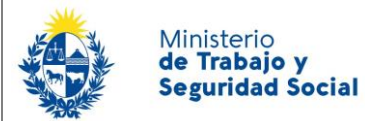

Los campos teléfono y correo electrónico son obligatorios, mientras que "Otro teléfono" es de carácter opcional.

En caso de haber seleccionado cantidad de empresas "Más de Una", debe completar los mismos campos mencionados en el paso anterior con los datos de la otra empresa en una nueva pestaña. Las validaciones son las mismas que con la primer empresa, con la salvedad que el sistema no completará automáticamente el "Nombre o Razón Social" de la empresa.

Para acceder al próximo paso haga clic en el botón "Siguiente" ubicado a la derecha en la parte inferior de la pantalla.

## 2- Otorgantes – Sindicato

En este paso Ud. debe completar los datos del sindicato

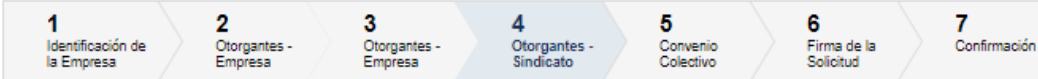

#### Otorgantes - Sindicato

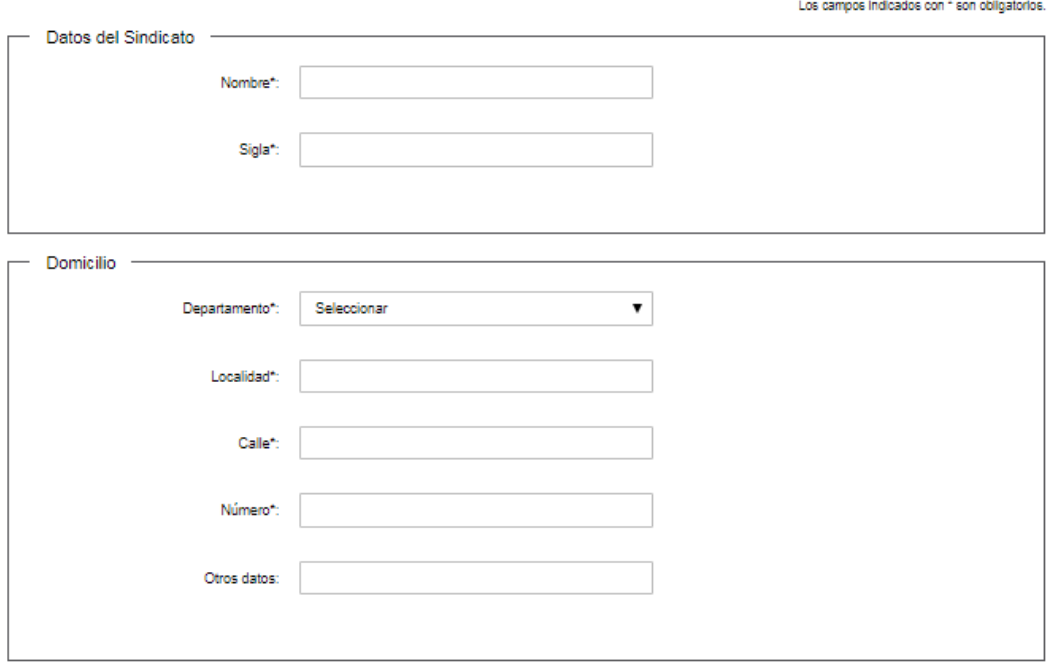

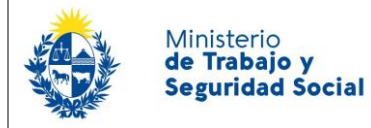

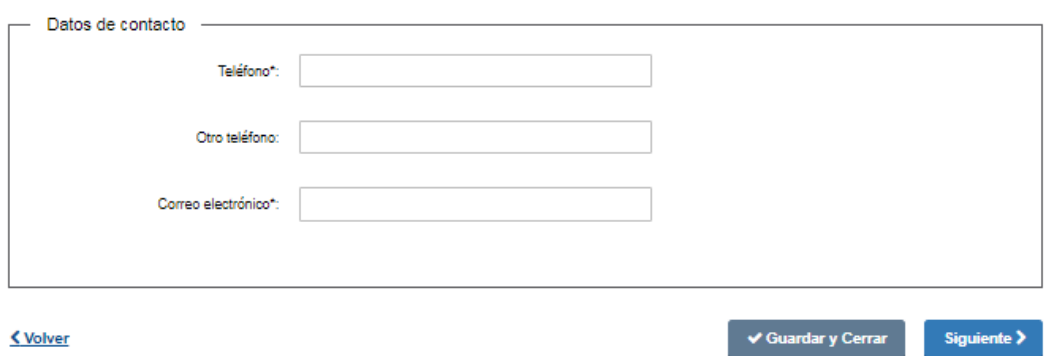

Deberá debe completar los datos del sindicato:

- Nombre
- Sigla

Domicilio del sindicato:

- Departamento lista desplegable con 19 departamentos
- Localidad lista desplegable dependiendo lo que se ingresó en el campo departamento
- Calle
- Número valor numérico
- Otros Datos

Datos de contacto del sindicato:

- Teléfono valor numérico
- Otro teléfono valor numérico
- Correo electrónico debe ser válido (contener  $\omega$  y .xx)

Todos los campos de esta pantalla son de carácter obligatorio, excepto los campos "Otros Datos" y "Otro Teléfono".

Para acceder al próximo paso haga clic en el botón "Siguiente" ubicado a la derecha en la parte inferior de la pantalla.

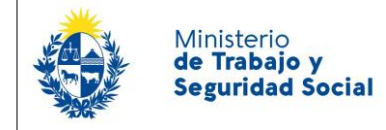

## 3- Convenio Colectivo

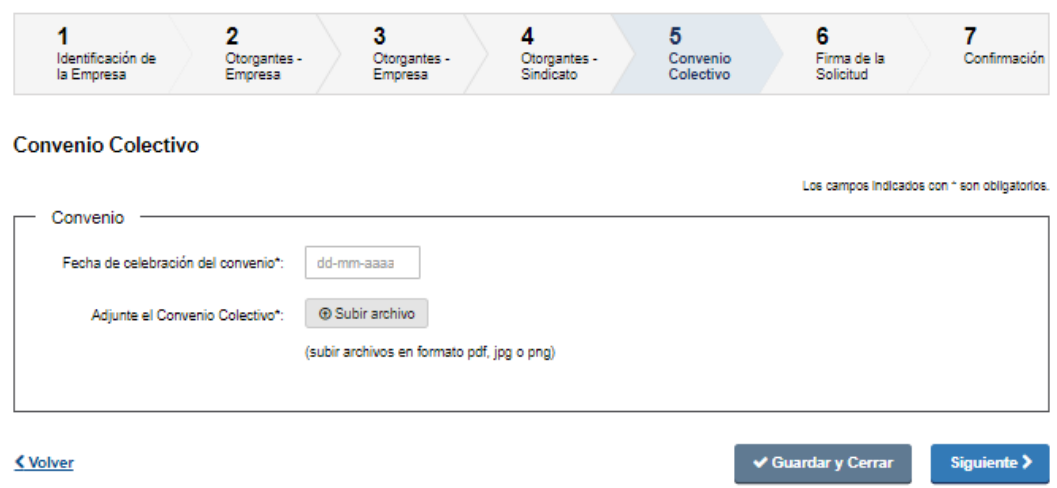

*Convenio*:

- ingrese fecha en la que se celebró el Convenio (en formato DD-MM-AAAA).
- En el botón "Subir archivo", adjunte el Convenio Colectivo (admite formatos: PDF, JPG, PNG, DOC, DOCX).

Para acceder al próximo paso haga clic en el botón "Siguiente" ubicado a la derecha en la parte inferior de la pantalla.

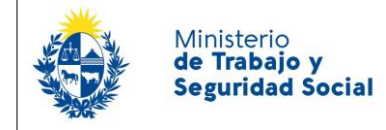

## 4- Firma de la solicitud

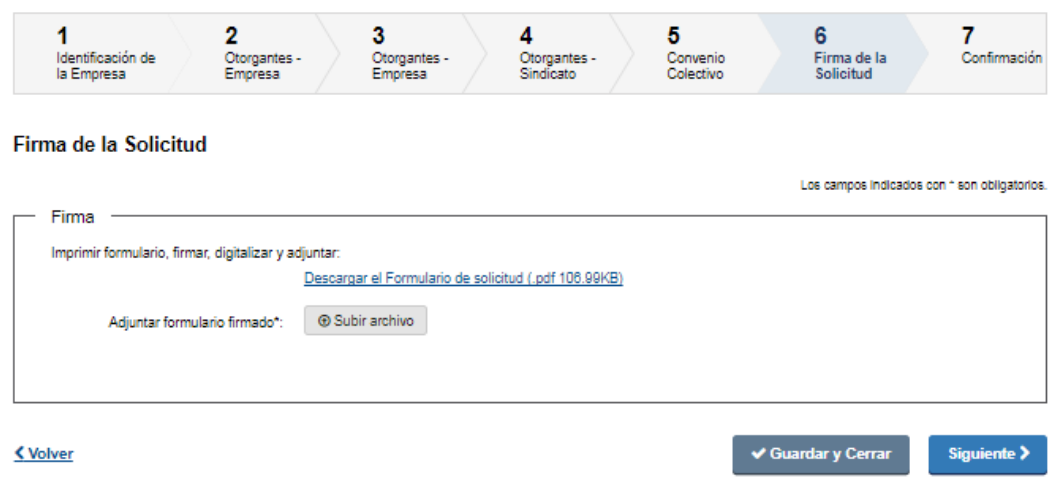

*Firma*: usted debe descargar el enlace que se le presenta, donde contiene toda la información que usted completó. Debe firmarlo y volver a adjuntar haciendo clic en el botón "Subir archivo" (formato del archivo admitido: pdf, jpg o png).

Para acceder al próximo paso haga clic en el botón "Siguiente" ubicado a la derecha en la parte inferior de la pantalla.

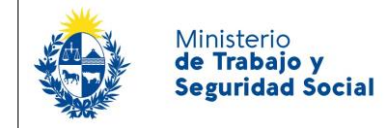

# 5- Confirmación del trámite

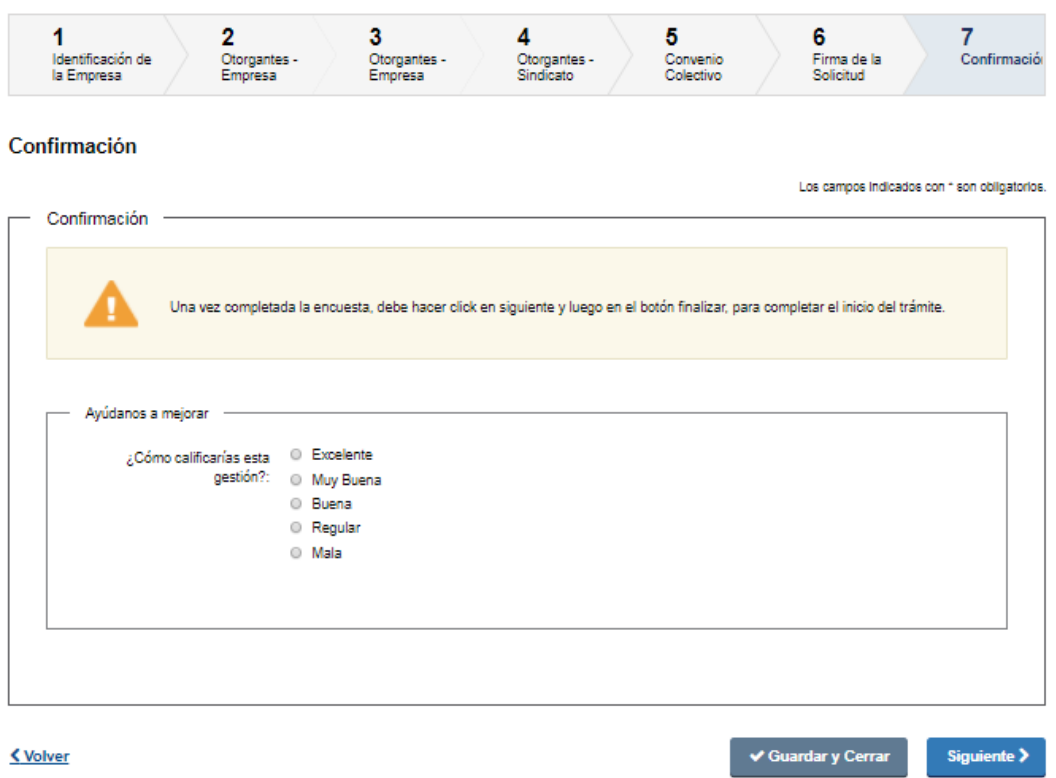

En el paso 7 Ud. podrá contestar una breve encuesta de satisfacción acerca de la gestión del trámite.

Para finalizar la solicitud haga clic en el botón "Siguiente" ubicado a la derecha en la parte inferior de la pantalla.

# 6- Paso Final

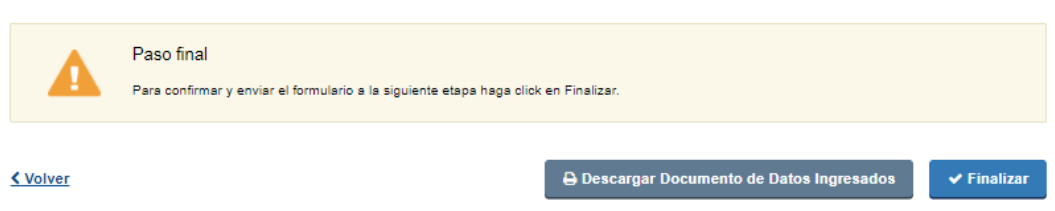

Por último se desplegará esta pantalla en la deberá seleccionar "Finalizar" para dar por terminado el proceso de solicitud del trámite.

¿Dónde puedo realizar consultas en relación al trámite?

En el organismo:

- En forma telefónica gratuita al 0800 7171 Call Center
- En forma presencial
	- Centro de Atención a la Ciudadanía, Dirección: Juncal 1511 Planta Baja
	- En las Oficinas de trabajo del interior del país. [Información de contacto](https://www.mtss.gub.uy/web/mtss/oficinas-en-el-interior)

En los canales de Atención Ciudadana:

Ministerio de Trabajo y **Seguridad Social** 

- En forma telefónica a través del 0800 INFO (4636) o \*463.
- Vía web a través del mail: [atencionciudadana@agesic.gub.uy](mailto:atencionciudadana@agesic.gub.uy) .
- En forma presencial en los Puntos de Atención Ciudadana, ver direcciones en [www.atencionciudadana.gub.uy](http://www.atencionciudadana.gub.uy/) .

## ¿Cómo continúa el trámite dentro del organismo una vez iniciado en línea?

Se realiza un control de ingreso de información general y el trámite pasa a la División Documentación y Registro para el el estudio e inscripción del convenio colectivo.

Se comunicará a los interesados el número de inscripción de los convenios presentados para registro, a la dirección de correo proporcionada en la inscripción.